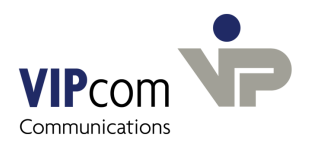

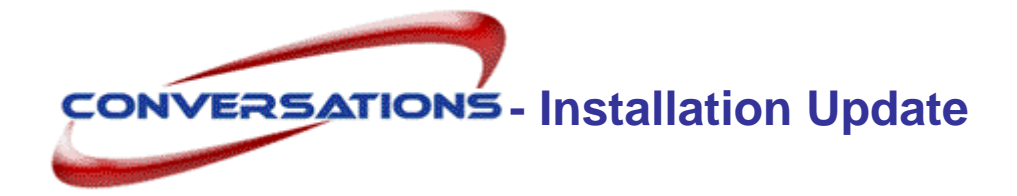

## **Voraussetzungen**

- · conversations ab Version 1.6.1 ist installiert.
- Sun Java (JRE) ab Version 1.5.

Wenn Sie das Rechte-Management neu installieren möchten:

· Tomcat-Server

## **conversations updaten**

conversations wird als TGZ-Archiv mit dem Namen

conversations\_2.6.0-<debian/ubuntu>.tgz ausgeliefert.

#### **Das Archiv beinhaltet folgende Komponenten:**

- · conversations-Software
- · conversations-Rechte-Management

#### **conversations-Dateien entpacken**

- Ø Melden Sie sich am System als Benutzer root an.
- Ø Kopieren Sie das Archiv conversations\_2.6.0-<debian/ubuntu>.tgz in ein beliebiges Verzeichnis

(z. B. /tmp) und entpacken Sie es mit dem Kommando

tar -xzvf conversations\_2.6.0-<debian/ubuntu>.tgz.

Sie erhalten ein Verzeichnis mit dem Namen

conversations\_2.6.0-<debian/ubuntu>

Ø Wechseln Sie in dieses Verzeichnis.

#### **Update starten**

Ø Führen Sie das Kommando

dpkg -i conversations\_2.6.0\_i386.deb --force aus.

Das conversations Rechte-Management müssen Sie ebenfalls updaten, wenn es bereits mit der früheren conversations-Version installiert war:

#### Ø Führen Sie das Kommando

```
dpkg -i conversations-rightsmgmt_2.6.0_i386.deb
aus.
```
conversations fragt nun die Lizenzbedingungen ab.

Ø Stimmen Sie den Lizenzbedingungen zu.

#### **Sie werden gefragt, ...**

... ob die conversations-Datenbank mapi, die alle conversations-Benutzer und ihre Mail-Dokumente beinhaltet, gelöscht werden soll.

Je nachdem, ob Sie "aufräumen" wollen:

Ø Beantworten Sie die Frage mit yes oder no.

...ob "inet" (betriebssysteminterne Anpassungen), Java, Postfix, Apache und PostgreSQL neu konfiguriert werden sollen. Im Normalfall ist das nicht notwendig.

 $\triangleright$  Lehnen Sie ab.

Sie werden darüber in Kenntnis gesetzt, dass conversations die Ports 8000 und 8001 nutzt. Sie können statt 8000 einen anderen Port wählen. Der 2. Port berechnet sich automatisch aus dem 1. Port: er ist um eine Ziffer höher.

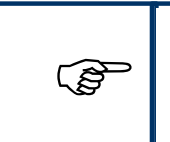

France Conversations-Servers gefragt ist, den Port<br>dazu angeben. Das betrifft den Login zum Administrationsprogramm, aber<br>auch alle Outlook-Profile und Arbeiten über die umapi-admin-Schnittstelle. Vorsicht! Wenn Sie einen anderen 1. Port als 8000 benutzen, müssen Sie dazu angeben. Das betrifft den Login zum Administrationsprogramm, aber auch alle Outlook-Profile und Arbeiten über die umapi-admin-Schnittstelle.

#### **Passwort für den Datenbankbenutzer conversations angeben**

Ø Geben Sie das Passwort für die Datenbankzugriffe an.

#### **Domain für Mails angeben**

Wenn Sie diese nicht bereits in Postfix konfiguriert haben, wird sie auch dort eingetragen.

Ø Geben Sie die Domain an unter der conversations Mails versenden soll.

#### **Benutzer für Alias-Namen angeben**

Ø Bestätigen Sie die Voreinstellung oder ändern Sie den Namen des Administrators, der Postmaster- sowie Webmaster-E-Mails erhalten soll.

#### **Hostname für Postfix angeben**

Wenn Sie den Hostnamen, unter dem postfix arbeiten soll, nicht bereits in Postfix konfiguriert haben, wird er dort eingetragen.

Ø Geben Sie den Hostnamen an.

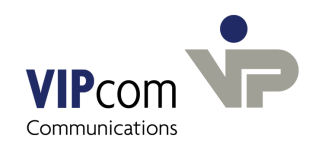

### **Das Update ist nun beendet.**

Das gesamte conversations-System ist im Filesystem unter /usr/local/umapi abgelegt.

Postfix und PostgreSQL werden automatisch neu gestartet, damit die Änderungen wirksam werden. conversations-Server, conversations Sende- und Empfangsprozess sowie conversations-IMAP4-Server und Webserver laufen ebenfalls.

## **conversations-Rechte-Management installieren**

Wenn conversations-Benutzer das conversations-Rechte-Management zur Vergabe von Rechten für öffentliche Ordner nutzen möchten, installieren Sie das Paket conversations-rightsmgmt.

- Ø Führen Sie das Kommando dpkg -i conversations-rightsmgmt\_2.6.0\_i386.deb aus
- Ø Wechseln Sie in das conversations-Installationsverzeichnis (/usr/local/umapi/install).
- Ø Führen Sie das Installationsskript mit dem Kommando ./tomcatconfig aus.
- Ø Geben Sie den Namen des Rechners an, auf dem der Tomcat-Server installiert ist bzw. bestätigen Sie den Vorschlag (lokaler Rechner).
- Ø Bestätigen Sie den Rechner-Namen des conversations-Servers.

Sie werden nach dem Administrator-Passwort gefragt. Wenn Sie noch keines vergeben haben:

Ø Drücken Sie die Return-Taste.

Das conversations-Rechte-Management soll im Verzeichnis webapps des Tomcat-Servers installiert werden.

- Ø Bestätigen Sie den Vorschlag des Systems, wo sich das Verzeichnis webapps befindet oder
- Ø Geben Sie den Pfad zu dem Verzeichnis ein.

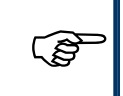

In Outlook finden Benutzer das conversations-Rechte-Management im Menü<br>Bearbeiten - conversations permissions Bearbeiten – conversations permissions

# **Im Anschluss an das Update**

Ø geben Sie im Administrationsprogramm den neuen Lizenzschlüssel ein.